# **Kurzanleitung TGS – Moodle-Lernplattform**

### **1. Auf die TGS Homepage gehen[: http://www.tgs-freudenstadt.de/](http://www.tgs-freudenstadt.de/) ->Hauptmenü->Links-> Moodle**

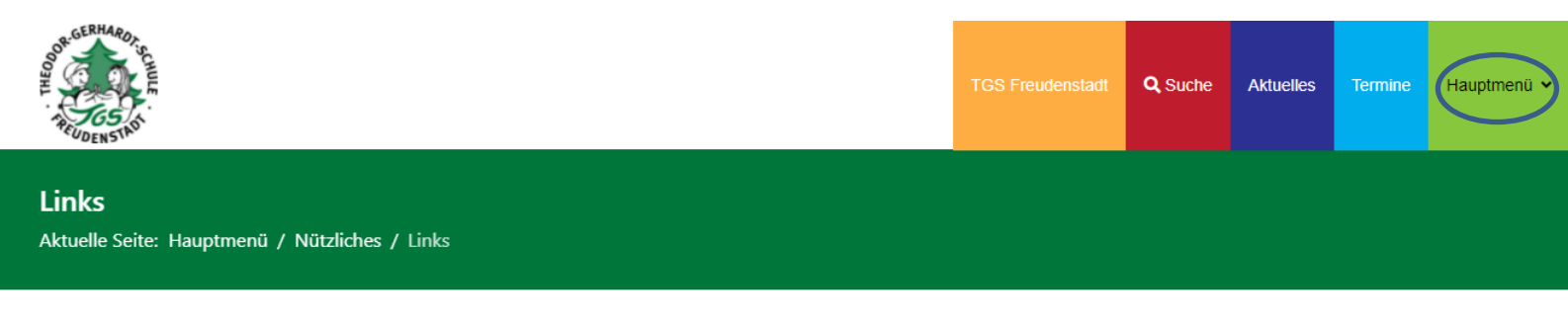

**Antolin** Lernplattform zur Leseförderung. Die Zugangsdaten erhalten Sie von der Klassenlehrkraft.

Moodle munikationsplattform der Schule. Die Zugangsdaten erhalten Sie von den Klassenlehrkräften.

Regierungspräsidium Karlsruhe

**Staatliches Schulamt Rastatt** 

**Stadt Freudenstadt** unser Schulträger

### **2. Individueller Benutzername und Passwort eingeben:**

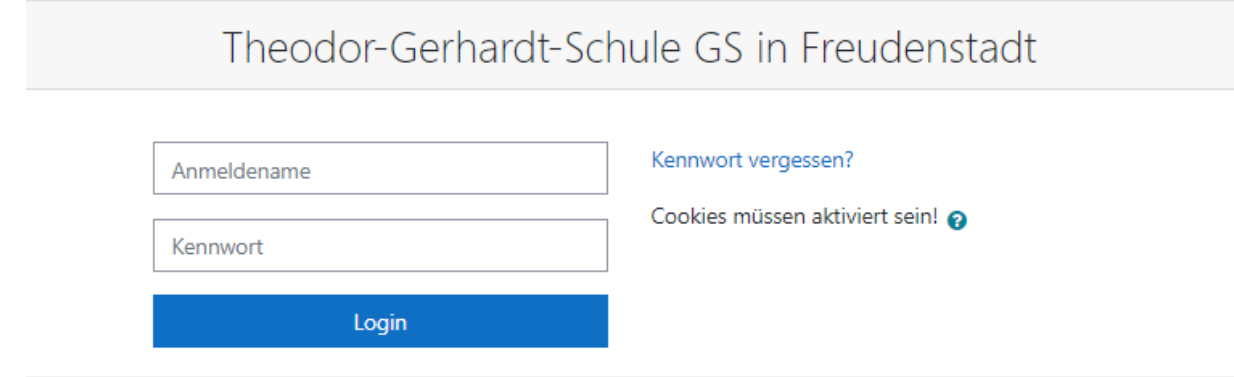

3. Nun hast du Zugriff auf die Ordner deiner Klasse.

## **So gelangst Du zu einer Videokonferenz:**

G Videokonferenz Klasse. Schaltfläche, um zu einer Videokonferenz zu gelangen.

# Videokonferenz Klasse 4c

Der Raum ist fertig vorbereitet. Sie können jetzt an dem Meeting teilnehmen.

Hier auf "**Teilnehmen"** klicken.

Teilnehmen

Wie möchten Sie der Konferenz beitreten?

Hier "Mit Mikrofon" auswählen.

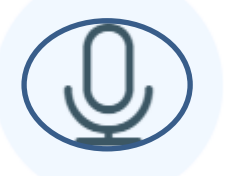

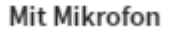

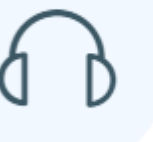

Nur zuhören

Dies ist ein persönlicher Echotest. Sprechen Sie ein paar Worte. Hören Sie Bitte mit "Ja" bestätigen.

**Echotest/Audio** wird ausgeführt.

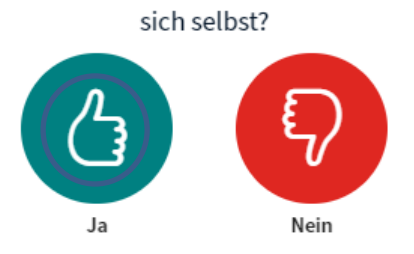

## **Oberfläche der Videokonferenz:**

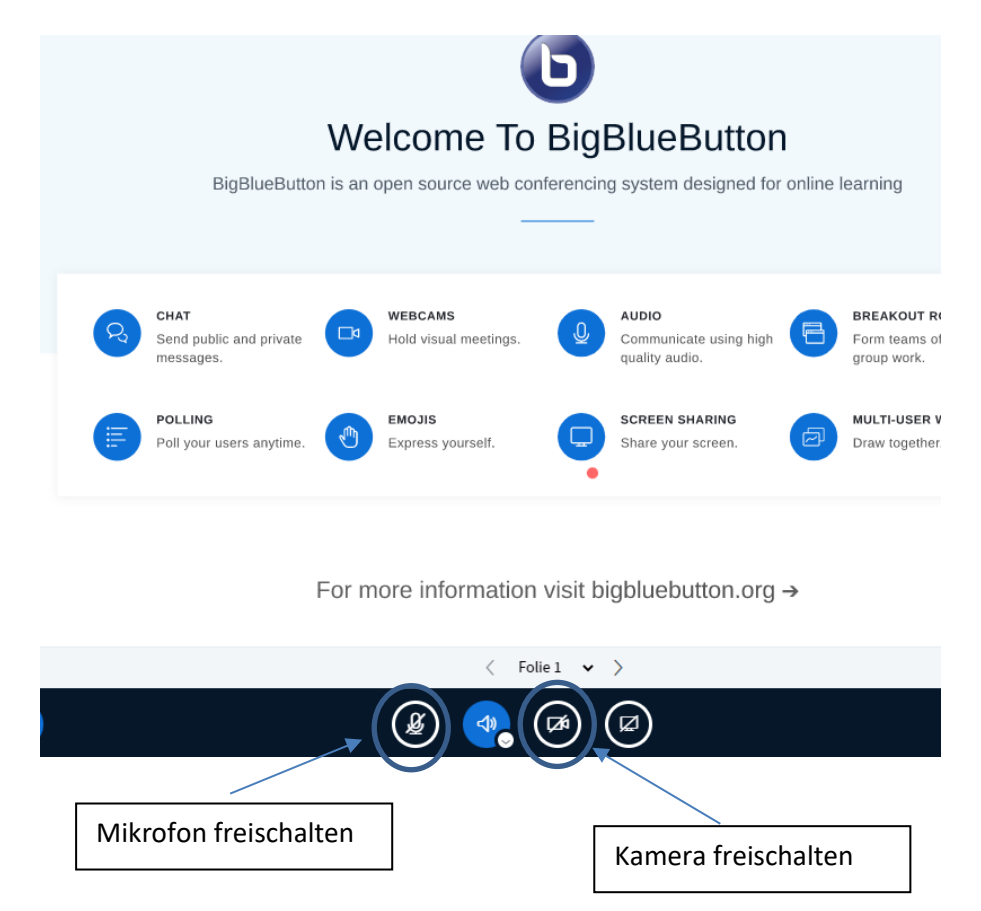

*Hier hast Du auch die Möglichkeit , durch wiederholtes Klicken,das Mikrofon stumm zu schalten und die Kamera aus zu machen.*

**Zum Verlassen der Videokonferenz** am oberen, rechten Rand auf die 3 Punkte gehen und

auf Konferenz verlassen klicken. Anschließend gelangst Du wieder zu den verschiedenen Ordnern, die du am linken Rand auswählen kannst.

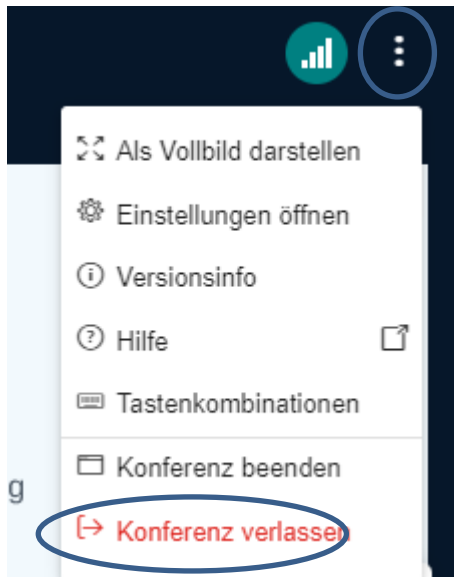

## **So lädst du eine eigene Aufgabe hoch:**

Abgabe **Voraussetzung: Deine Lehrerin/ dein Lehrer hat einen Ordner mit Thema Abgabe erstellt: Hier gehst du auf den Ordner und auf Bearbeiten.** In diesen Ordne

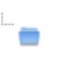

Bearbeiten

➔ Anschließend öffnet sich ein **Fenster**. Hier **ziehst du deine Datei mit deiner Aufgabe direkt in das Feld** oder **suchst deine Datei über** das **Blattsystem** und wählst es dann aus. Zum Schluss musst du es nur noch **Speichern**.

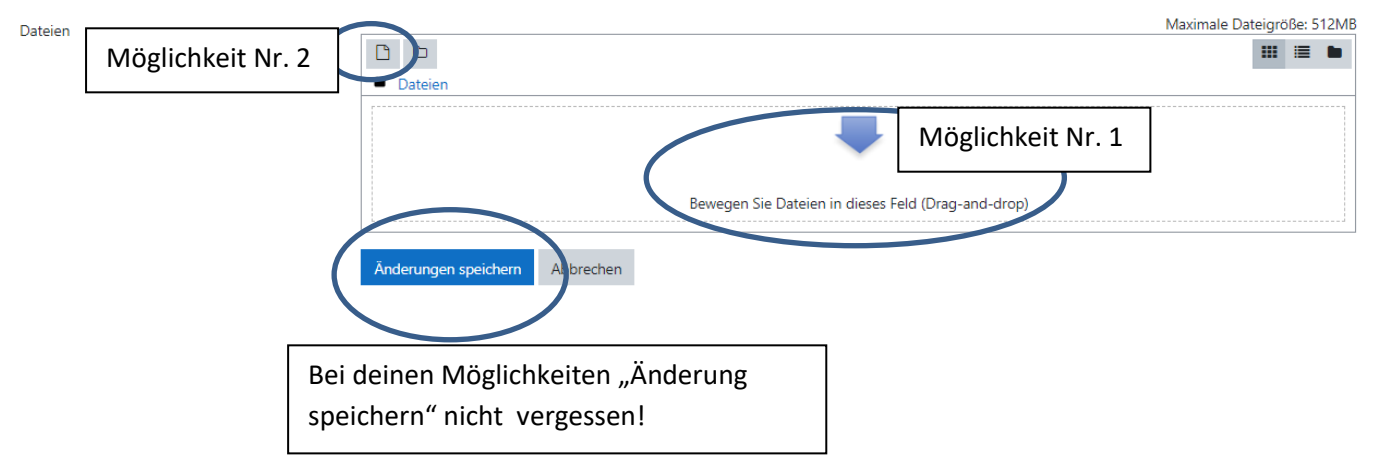

**WICHTIG! : Vergessen Sie nicht, sich am Ende der Arbeit aus moodle** 

**auszuloggen/abzumelden:** Den Pfeil finden sie am oberen, rechten Bildschirmrand.

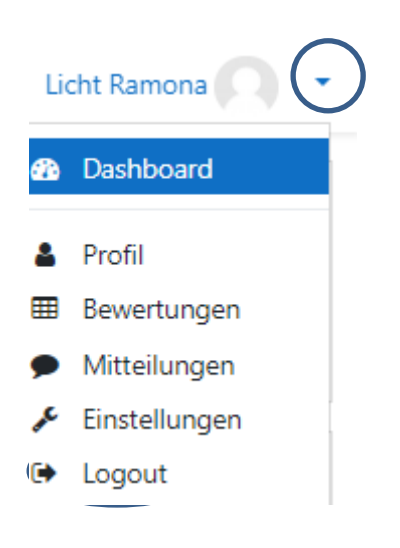